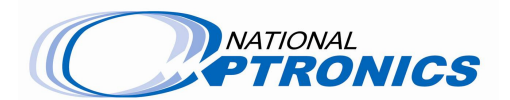

# **11191012, 11191013, 11191014, 11191015 –**

# **Incicam to NOPcam Conversion Data Transfer**

#### **Requirements**

- 1. Internet Explorer (required for process message boxes to appear)
- 2. Files must be run from **C:\** drive
- 3. Only one USB thumb drive should be connected to machine
- 4. D:\inciwin\NOP folder must contain **frames** and **jobs** folders (folders must be in this location to be captured in the data transfer)
- 5. D:\inciwin\NOP folder must contain **optionsdcs.ini** and **optoparams.ini** files (files must be in this location to be captured in the data transfer)

The scripts are available at:

- http://www.nationaloptronics.net/index.php/ES\_Curve
- F:\Release Disk Images\ES\_Curve IncicamToNopcam

## **The Procedure**

**Part 1:** Incicam System (before NOPCAM conversion)

- 1. Copy the script **incicam\_save.vbs** to **C:\** (source locations shown above)
- 2. Insert thumb drive.
- 3. Open **C:\** folder.
- 4. Double-click **incicam\_save.vbs**
- 5. Message box will appear with progress and status.
- 6. Message box will appear saying "Incicam Settings Backup Complete"
- 7. A **settings** folder will be stored on the thumb drive with all needed files.

**Part 2:** NOPCAM System (after NOPCAM conversion)

- 1. Copy the script **nopcam\_restore.vbs** to **C:\** (source locations shown above)
- 2. Insert thumb drive.
- 3. Open **C:\** folder.
- 4. Double-click **nopcam\_restore.vbs**
- 5. Message box will appear with progress and status.
- 6. Message boxes will appear asking for username and password for each network drive that was located on the previous Incicam system.
- 7. Notepad will open **machine.xml** and allow the user to edit it according to the criteria listed below if needed. This is a machine configuration file. When it is closed the script will complete.
	- a. Make sure the machine serial number is correct
	- b. Set automation to true if automation system is connected to the machine, false if not installed.
	- c. Having the wrong number for spindle type will send too much current to the spindle and burn it. Most of the spindles are type 0 (Elte).

Copyright 2008 National Optronics. All rights reserved. This document and the hardware or software described herein are exclusively for the use of National Optronics' customers and authorized sales and service personnel.

- d. Keep clamp type set to 0.
- e. Loader type :  $0 =$  rotational loader (V1),  $1 =$  linear loader (V2).
- f. Chuck valve type :  $0 =$  single valve solenoid activated,  $1 =$  dual valve activated solenoid. Not implemented in hardware. Leave set to 0 at this time.
- g. Only the fields in red below can be edited:
	- i. (Ref b.) <automationInstalled empty="no" valid="yes">**true**</automationInstalled>
	- ii. (Ref c.) <spindleType empty="no" valid="yes" max="1" min="0">**0**</spindleType>
	- iii. (Ref f.) <chuckValveType empty="no" valid="yes" max="100" min="0">**0**</chuckValveType>
	- iv. (Ref e.) <loaderType empty="no" valid="yes" max="100" min="0">**0**</loaderType>
	- v. (Ref d.) <clampType empty="no" valid="yes" max="100" min="0">**0**</clampType>
	- vi. (Ref a.)<serialNumber empty="no" valid="yes">**0000**</serialNumber>
- 8. A message box will appear saying "Incicam Settings Copy Complete"

## **Settings Folder Contents:**

Desktop folder - includes all files and shortcuts from current Incicam user's desktop Frames folder

Jobs folder

setup folder - includes **optionsdcs.ini** and **optoparams.ini** from Incicam system

net\_settings.txt - network configuration from Incicam system

network drives.txt - network drive information from Incicam system

Copyright 2008 National Optronics. All rights reserved. This document and the hardware or software described herein are exclusively for the use of National Optronics' customers and authorized sales and service personnel.